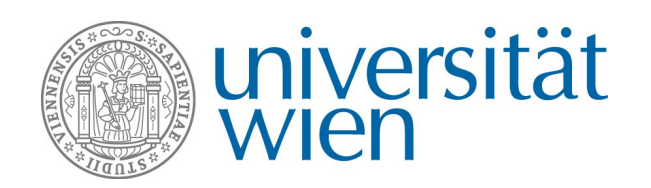

# **Non-EU Student Exchange Programm BEWERBUNG VERVOLLSTÄNDIGEN**

Nachdem Sie in Mobility Online eine Bewerbung angelegt haben, erhalten Sie per Email eine **Registrierungsbestätigung**. Loggen Sie sich mit dem im Email angegebenen Link wieder in Mobility Online ein, um Ihre Bewerbung zu vervollständigen.

→ **Bitte beachten Sie, dass der im Registrierungsmail angegebene Link nur ein einziges Mal gültig ist. Verwenden Sie bitte für alle späteren Einstiege in Mobility Online [diesen Link.](https://auth.univie.ac.at/authorize?client_id=mobility.univie.ac.at&scope=openid)** 

## **Der Workflow**

Nach dem Login über den Registrierungslink sehen Sie Ihren Bewerbungs-Workflow, der Ihnen einen Überblick über sämtliche notwendige Schritte gibt, die vor, während und nach dem Auslandsaufenthalt zu erledigen sind. Der Workflow gliedert sich in folgende Abschnitte:

- **Registrierung in Mobility Online > haben Sie bereits erledigt**
- **Bewerbungsdaten ergänzen**
- **Bewerbung zurückziehen**
- **Bewerbungsstatus**
- **Ergebnis Auswahlkommission**
- **Vor dem Aufenthalt**
- **Während des Aufenthalts**
- **Nach dem Aufenthalt**

## Abschnitt "Bewerbungsdaten ergänzen"

Um Ihre Bewerbung zu vervollständigen, müssen Sie nun weitere **Bewerbungsdaten ergänzen** und die Antragsdokumente hochladen:

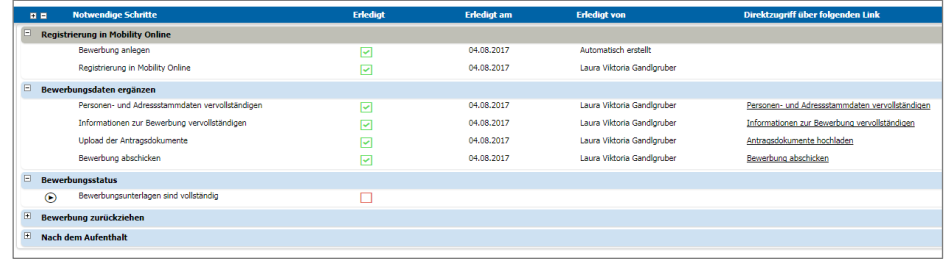

#### Schritt 1: "Personen- und Adressdaten vervollständigen"

- → Kontrollieren bzw. ergänzen Sie die aus u:space übermittelten Daten. Um Änderungen durchzuführen, klicken Sie auf **"Weiter zum Ändern"**.
- → Speichern Sie Ihre Angaben mit "Änderung Personenstammdaten durchführen".
- → Mit "Zurück zum Bewerbungsworkflow" gelangen Sie zum nächsten Schritt.

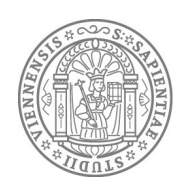

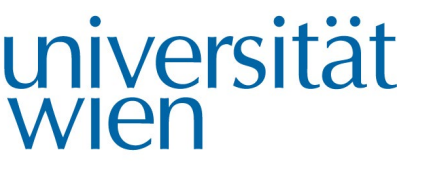

## **Schritt 2:** "**Informationen zur Bewerbung vervollständigen"**

- → Klicken Sie auf **"Weiter zum Ändern"** und vervollständigen Sie die Angaben zu Ihrem Auslandsaufenthalt.
	- Notfallkontaktdaten
	- Studiendaten: Hier werden einige Daten direkt aus u:space übernommen. Ergänzen Sie die fehlenden Daten. **Bitte beachten Sie, dass die STEOP zum Zeitpunkt der Anmeldung bereits abgeschlossen sein muss**.
	- Angaben zur Gastinstitution und Aufenthalt: **Auf Grund der beschränkten Anzahl von Plätzen ist es ratsam Alternativen in der Bewerbung anzugeben (bis zu 3 Präferenzen sind möglich)**. Geben Sie bitte pro Gastinstitution an, in welchem Semester Sie den Aufenthalt planen.
- → Speichern Sie Ihre Änderungen mit "Änderungen speichern".
- → Mit "Zurück" gelangen Sie zurück zum Bewerbungsworkflow.

## **Schritt 3: "Informationen zu den Sprachkenntnissen und Sprachnachweisen angeben"**

**Zum Zeitpunkt der Bewerbung müssen die Sprachtests bereits absolviert sein. Wenn Sie noch kein Ergebnis haben, können Sie die Bewerbung trotzdem einreichen. Laden Sie in diesem Fall eine Teilnahmebestätigung des Sprachtests hoch.** 

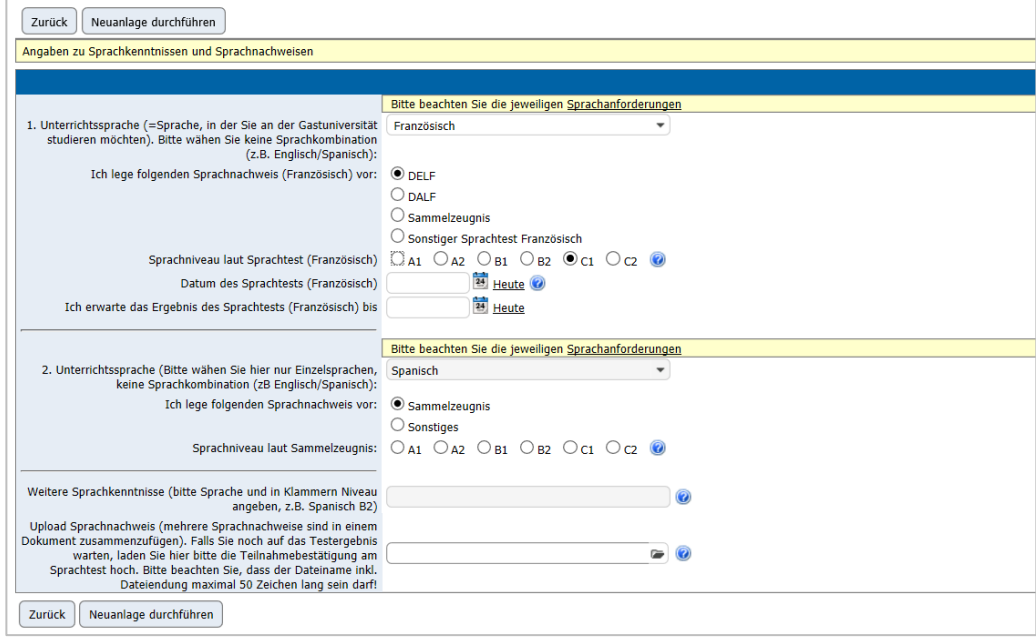

- → Wählen Sie die Unterrichtssprache aus und ergänzen Sie die Angaben zum Sprachnachweis
- → **Falls Sie noch kein Ergebnis haben, geben Sie an, bis wann Sie mit dem Ergebnis rechnen**
- → Wählen Sie die Datei mit Sprachnachweis bzw. Teilnahmebestätigung aus: Erlaubte Dateien: pdf (außer Passfoto, hier auch Bilddateien).

## **Die Dateinamen dürfen inklusive Dateiendung maximal 50 Zeichen lang sein**.

- → Klicken Sie auf "Neuanlage durchführen"
- → Mit "Zurück" gelangen Sie zurück zum Bewerbungsworkflow.

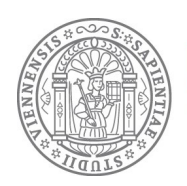

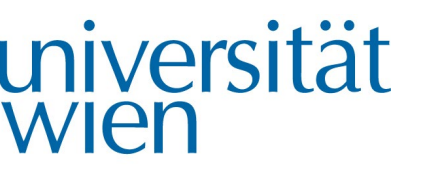

## Schritt 4: "Upload der Antragsdokumente"

- → Wählen Sie die Dateien aus und laden Sie sie in die entsprechenden Uploadfelder. **Informationen zu den Dokumenten finden Sie in den gelben Hilfetexten bzw. in unserem [Informationsblatt.](https://international.univie.ac.at/fileadmin/user_upload/d_ie/2_Student_Mobility/Outgoing/Non-EU_Student_Exchange/NONEU_INFOBLATT_ALLG_DE.pdf)**  Beachten Sie insbesondere:
	- **Statement of purpose:** Bitte verfassen Sie pro Gastuniversität ein separates Motivationsschreiben und erstellen Sie pro Universität eine separate Datei.
	- **Study plan:** Verfassen Sie pro Gastuniversität einen separaten Study Plan und erstellen Sie pro Universität eine separate Datei.
- → Beachten Sie beim Upload Ihrer Antragsdokumente bitte die erlaubten Dateiformate (.pdf)
- → **Die Dateinamen dürfen inklusive Dateiendung maximal 50 Zeichen lang sein**.
- → Klicken Sie auf "Neuanlage durchführen".
- → Mit "Zurück" gelangen Sie zurück zum Bewerbungsworkflow.

## **Schritt 5:** "Bewerbung abschicken"

- → Klicken Sie auf "Weiter zum Ändern" und bestätigen Sie das Absenden Ihrer Bewerbung
- → Nach Fertigstellung und Abschicken der Bewerbung erhalten Sie eine **Eingangsbestätigung**.

## **Abschnitt Bewerbungsstatus**

Nach Eingang wird Ihre Bewerbung geprüft. Über das Ergebnis der Prüfung werden Sie **per Email** informiert, zusätzlich können Sie den Bewerbungsstatus auch jederzeit im Workflow einsehen.

- → Sind Ihre Bewerbungsdaten **vollständig**, erhalten Sie ein entsprechendes Email mit Informationen zum weiteren Prozedere.
- → Sind Ihre Bewerbungsunterlagen **unvollständig oder fehlerhaft**, erhalten Sie ein entsprechendes Email mit einem Verbesserungsauftrag und einer Frist, bis wann die Bewerbungsunterlagen zu verbessern sind.

## **Was mache ich, wenn…**

#### **… ich meine Bewerbung zurückziehen will?**

- → Falls Sie Ihre Bewerbung zurückziehen möchten, müssen Sie über Mobility Online eine Rücktrittserklärung erstellen und ausdrucken. Gehen Sie dazu wie folgt vor:
	- **Schritt 1:** Öffnen Sie den Abschnitt "Bewerbung zurückziehen"
	- Schritt 2: Geben Sie den Grund für den Rücktritt im Schritt "Rücktrittsgrund angeben" an.
	- Schritt 3: Erstellen und drucken Sie die Rücktrittserklärung im Workflow Schritt "Rücktrittserklärung **erstellen"**
	- Schritt 4: Laden Sie die unterschriebene Rücktrittserklärung im Schritt "Rücktrittserklärung hochladen" in **Mobility Online** hoch. **Die Dateinamen dürfen inklusive Dateiendung maximal 50 Zeichen lang sein**. Sie erhalten eine Eingangsbestätigung per Email.

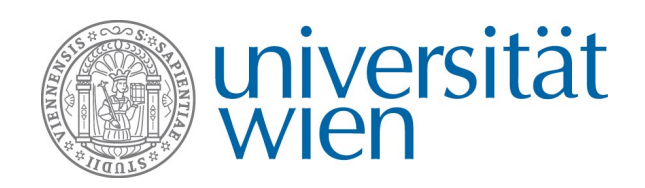

## **… ich meine Aufenthaltsdaten ändern will**

Eine nachträgliche Änderung der Aufenthaltsdaten ist nur in Absprache mit dem International Office möglich. Bitte schreiben Sie hierzu ein Email a[n non-eu-exchange@univie.ac.at.](mailto:non-eu-exchange@univie.ac.at)

## **… ich mich nicht einloggen kann?**

→ Verwenden Sie nach der Registrierung bitte **nicht mehr den Registrierungslink**, sondern **ausschließlich [diesen Link](https://auth.univie.ac.at/authorize?client_id=mobility.univie.ac.at&scope=openid)** (bitte auch nicht googeln!). Der Registrierungslink, den Sie nach dem ersten Login in Mobility Online per Email bekommen haben, ist nur einmalig gültig.

## **… ich wieder zum Online-Formular gelange, obwohl ich schon einmal alle Daten eingeben habe und mich in Mobility Online registriert habe?**

→ Sollten Sie sich nicht einloggen können bzw. wieder auf das Online-Formular gelangen, auf dem Sie nochmals alle Daten neu eingeben müssten, **schließen Sie bitte alle Browserfenster und versuchen Sie den Login erneut**. Alternativ können Sie auch einen anderen Browser verwenden.

## **… ich nach dem Login auf der auth.univie.ac.at Seite nicht mehr weiterkomme?**

→ Sollten Sie beim Login auf die folgende Seite kommen, **schließen Sie bitte alle Browserfenster und versuchen Sie den Login erneut**. Alternativ können Sie auch einen anderen Browser verwenden.

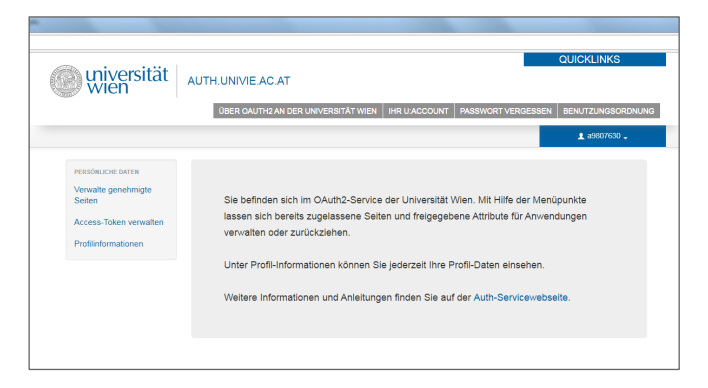

## **… sowohl über einen Mitarbeiter\*innen- als auch über einen Studierendenaccount verfüge und Probleme beim Login habe?**

→ Auf Grund der an der Universität Wien verwendeten **[Single Sign On Authentifizierung](http://zid.univie.ac.at/weblogin/)** können Sie nicht gleichzeitig als Mitarbeiter\*in und Studierende in einem Browser eingeloggt sein. Sollten Sie als Mitarbeiter\*in angemeldet sein, müssen Sie alle Browserfenster komplett schließen und sich neu als Studierende anmelden. Alternativ können Sie einen anderen Browser oder den Inkognito-Modus Ihres Browsers nutzen.

#### **… der Upload der Dokumente nicht funktioniert?**

- → Stellen Sie sicher, dass die hochzuladende Datei **im richtigen Format** ist (.pdf, nicht .docx oder .doc)
- → Stellen Sie sicher, dass der **Dateiname inklusive Dateiendung maximal 50 Zeichen** lang sein darf!

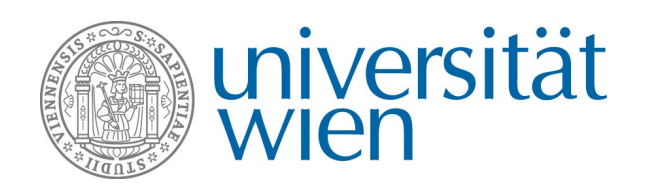

**DLE Internationale Beziehungen**

Web: http://international.univie.ac.at Email: non-eu-exchange@univie.ac.at Tel: 0043 1 4277 18206 bzw. 18211

## **Kontakt und Support**

**International Office der Universität Wien** Non-EU Student Exchange Programm Email: non-eu-exchange@univie.ac.at Tel: 0043 1 4722 18211 bzw. 18206 Web: <http://non-eu-exchange.univie.ac.at/>